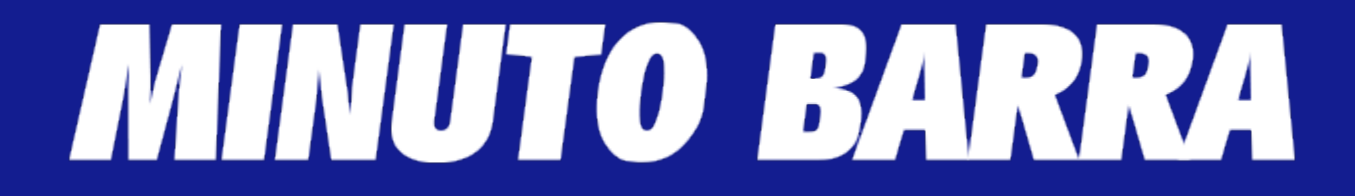

# **LOCAIS DE PROVAS DO ENEM 2017 JÁ ESTÁ DISPONÍVEL**

*Publicado em 23 de outubro de 2017 por Minuto Barra*

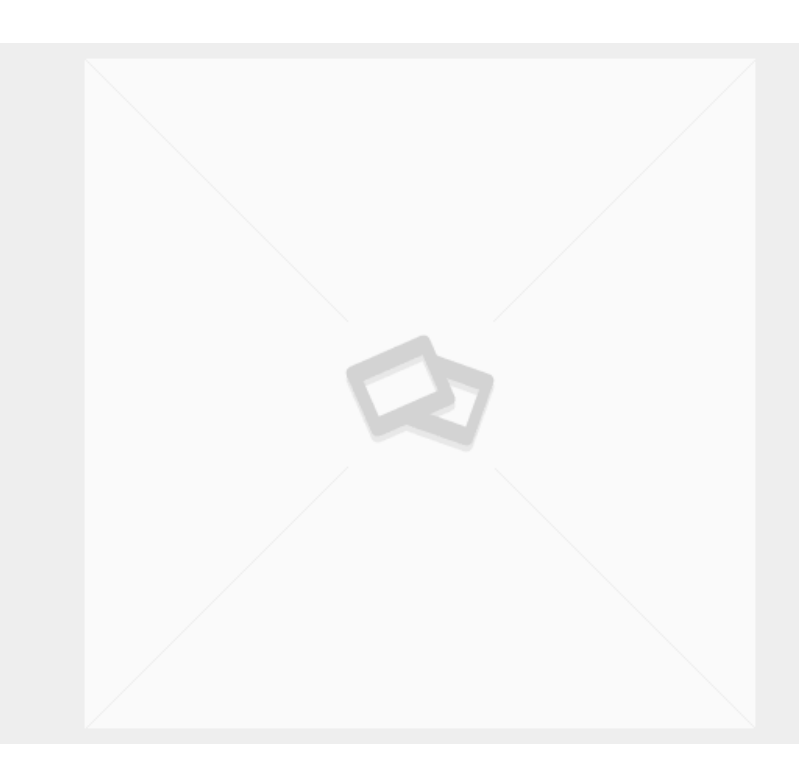

**Categoria:** [Notícias](https://minutobarra.com.br/noticias/)

# MINUTO BARRA

#### *Blog Minuto Barra, o Portal de Notícias do Gildásio Brito*

O local de prova em que cada candidato fará o Exame Nacional do Ensino Médio ([Enem\)](http://g1.globo.com/educacao/enem/2017/) 2017 já está disponível no cartão de confirmação, no site<https://enem.inep.gov.br/participante/>. Para acessar a informação, é necessário digitar o número do CPF e a senha cadastrada na inscrição

Dessa forma, será possível visualizar o endereço onde a prova será aplicada, o horário, a data, a opção de língua estrangeira escolhida e os atendimentos especializados, caso tenham sido solicitados.

# **Cartão de confirmação**

De acordo com o Instituto Nacional de Estudos e Pesquisas Educacionais Anísio Teixeira ([Inep\)](http://g1.globo.com/tudo-sobre/inep), não é obrigatório apresentar o cartão de confirmação no dia do exame. No entanto, o órgão recomenda que todos imprimam e levem o documento para facilitar o acesso às informações e evitar confusões com o endereço e os horários da prova.

#### **Data da prova**

Pela primeira vez, o Enem será realizado em dois domingos consecutivos: 5 e 12 de novembro. O primeiro domingo terá linguagens, ciências humanas e redação, com cinco horas e meia de prova; no segundo, matemática e ciências da natureza, com quatro horas e meia de exame.

## **Horários da prova**

Os portões de acesso aos locais de prova serão abertos às 12h e fechados às 13h, de acordo com o horário de Brasília (DF). A aplicação do exame começará às 13h30. No primeiro domingo, irá até 19h. E no segundo, até 18h.

#### **Senhas esquecidas**

Participantes que esqueceram a senha cadastrada na inscrição deverão recuperá-la para conseguir acessar o cartão de confirmação. O Inep preparou um passo a passo na Página do Participante com orientações para três situações específicas.

A recuperação simples é para aqueles participantes que esqueceram a senha, mas lembram o email cadastrado, para o qual uma nova senha será enviada. Já o participante que não se lembra da senha nem do e-mail, mas se recorda do telefone cadastrado, poderá receber a nova senha por SMS. Aquele participante que não se lembra da senha, do e-mail e do celular deverá cadastrar novos dados de contato.

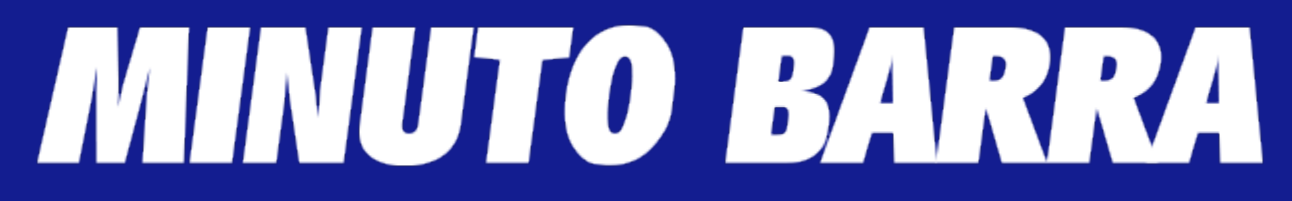

# **PASSO A PASSO - Recuperação Simples**

- 1. Acesse a Página do Participante do Enem 2017.
- 2. Forneça seu CPF, responda ao desafio das figuras e clique no link "Esqueci minha senha".
- 3. Uma nova tela mostrará seu CPF e alguns caracteres do e-mail cadastrado na inscrição para sua conferência. Responda novamente ao desafio das figuras e clique em "Enviar nova senha por e-mail". Uma nova senha será enviada para o e-mail cadastrado.

## **PASSO A PASSO - Recuperação E-mail Esquecido**

- 1. Acesse a Página do Participante do Enem 2017.
- 2. Forneça seu CPF, responda ao desafio das figuras e clique no link "Esqueci minha senha".
- 3. Uma nova tela mostrará seu CPF e alguns caracteres do e-mail cadastrado na inscrição para sua conferência.
- 4. Se você não se lembra ou não tem acesso ao e-mail revelado, responda novamente ao desafio das figuras e clique no link "Não tenho acesso a este e-mail".
- 5. Uma nova tela mostrará seu CPF e alguns caracteres do celular cadastrado na inscrição para sua conferência.
- 6. Responda novamente ao desafio das figuras e clique em "Enviar nova senha por SMS". Uma nova senha será enviada para o telefone cadastrado.

### **PASSO A PASSO - Recuperação E-mail e Celular Esquecidos**

- 1. Acesse a Página do Participante do Enem 2017.
- 2. Forneça seu CPF, responda ao desafio das figuras e clique no link "Esqueci minha senha".
- 3. Uma nova tela mostrará seu CPF e alguns caracteres do e-mail cadastrado na inscrição para sua conferência.
- 4. Se você não se lembra ou não tem acesso ao e-mail revelado, responda novamente ao desafio das figuras e clique no link "Não tenho acesso a este e-mail".
- 5. Uma nova tela mostrará seu CPF e alguns caracteres do celular cadastrado na inscrição para sua conferência.
- 6. Se você também não se lembra ou não tem acesso ao telefone revelado, responda novamente ao desafio das figuras e clique no link "Não tenho acesso a este telefone celular".

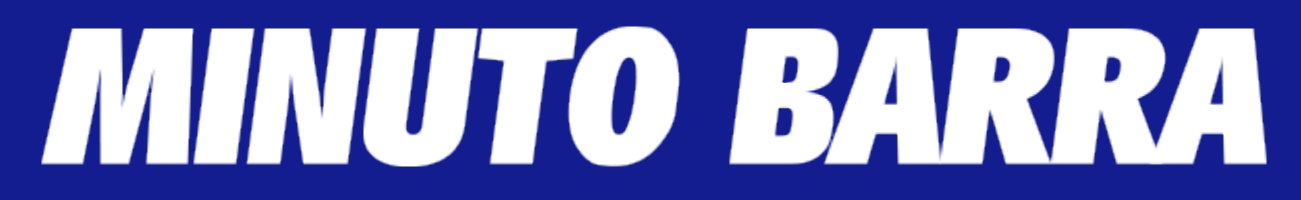

- 7. Por não se lembrar nem da senha, nem do e-mail, nem do celular, você precisará alterar seus dados de contato para envio de uma nova senha. Em uma nova tela, preencha os campos solicitados, responda ao desafio das figuras e clique em "Salvar novos dados de contato e enviar nova senha".
- 8. Uma mensagem de "Dados confirmados com sucesso" será exibida na tela. Uma notificação será enviada para o e-mail cadastrado na inscrição informando detalhes da alteração. Uma senha temporária será enviada para o e-mail recentemente cadastrado.